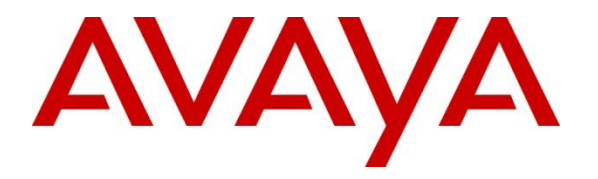

**Avaya Solution & Interoperability Test Lab**

# **Application Notes for Syntec CardEasy CPE with Avaya Aura® Communication Manager using an ISDN Trunk - Issue 1.0**

### **Abstract**

These Application Notes describe the configuration required to allow Syntec CardEasy CPE to interoperate with Avaya Aura® Communication Manager using an ISDN Trunk. Syntec CardEasy CPE allows customers to securely enter credit card details during a transaction with an agent and have the payment authorized and confirmed.

Readers should pay attention to Section 2, in particular the scope of testing as outlined in Section 2.1 as well as any observations noted in Section 2.2, to ensure that their own use cases are adequately covered by this scope and results.

Information in these Application Notes has been obtained through DevConnect compliance testing and additional technical discussions. Testing was conducted via the DevConnect Program at the Avaya Solution and Interoperability Test Lab.

# **1. Introduction**

The configuration used in these application notes was used to verify that Syntec CardEasy CPE interoperates with Avaya Aura® Communication Manager using an ISDN Trunk. The CardEasy CPE is placed in between a Service Provider and Avaya Aura® Communication Manager to allow Avaya Aura® Communication Manager agents to initiate credit card payments and for a Customer to enter credit card details securely during a transaction. The Syntec CardEasy CPE masks DTMF digits and Speech during the credit card capture process.

# **2. General Test Approach and Test Results**

The general test approach was to configure the CardEasy CPE to communicate with Communication Manager (CM) via an ISDN trunk. Testing was performed by calling inbound to a VDN and using Vectors to allow the calling party to enter credit card details and have a payment authorized during a transaction. The DTMF digits or spoken credit card details are masked and hidden from the agent and confirmation is sent to the Agents payment page.

DevConnect Compliance Testing is conducted jointly by Avaya and DevConnect members. The jointly-defined test plan focuses on exercising APIs and/or standards-based interfaces pertinent to the interoperability of the tested products and their functionalities. DevConnect Compliance Testing is not intended to substitute full product performance or feature testing performed by DevConnect members, nor is it to be construed as an endorsement by Avaya of the suitability or completeness of a DevConnect member's solution.

### **2.1. Interoperability Compliance Testing**

The interoperability compliance test included both feature functionality and serviceability testing. The feature functionality testing focused on receiving calls in different call scenarios and completing a credit card payment transaction. The tests included:

- Call Placed with Available Agents.
- Calls on Hold, Mute and Transferred.
- Credit Card Transaction with valid and invalid details.
- Failover/Service Tests the behaviour of the CardEasy CPE during certain failed conditions.

### **2.2. Test Results**

All Tests were executed successfully.

### **2.3. Support**

Technical Support can be obtained for Syntec products from the following.

Web: https://support.syntec.co.uk/portal/syntec Email: support@syntec.co.uk Telephone: +44 (0) 207 741 8000

# **3. Reference Configuration**

**Figure 1** below shows the system configuration for the interoperability between Syntec Cardeasy CPE and Communication Manager using an ISDN trunk. Avaya 9611g H323 IP Deskphones were used with an Avaya Call Center Elite Agent logged in to receive incoming calls.

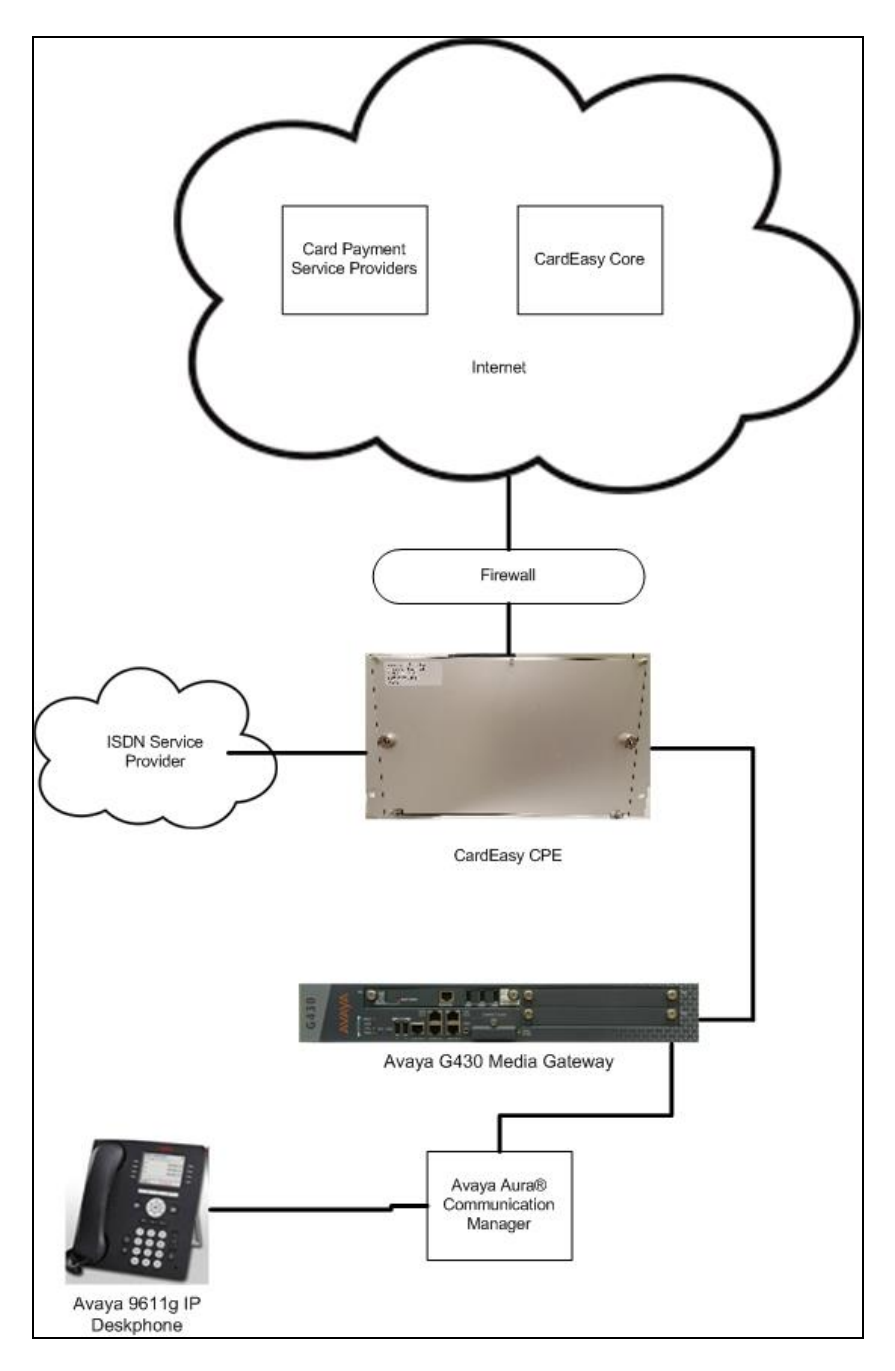

**Figure 1: Syntec CardEasy CPE with Communication Manager using an ISDN Trunk**

SJW; Reviewed: SPOC 5/1/2017

Solution & Interoperability Test Lab Application Notes ©2017 Avaya Inc. All Rights Reserved.

4 of 14 CrdEZISDN\_CM70

### **4. Equipment and Software Validated**

The following equipment and software were used for the sample configuration provided:

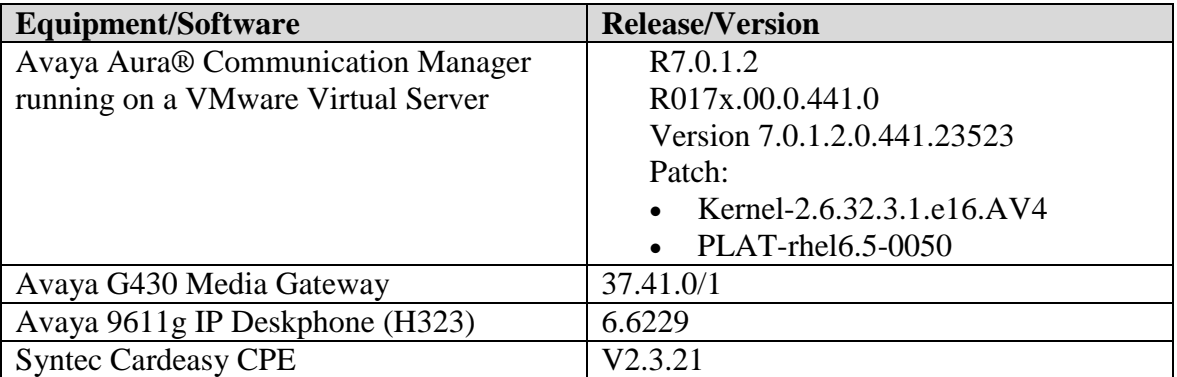

### **5. Configure Avaya Aura® Communication Manager**

This section describes the steps required to connect the Cardeasy CPE using ISDN. It is assumed that Communication Manager is installed and is fully operational as this is out of the scope of this document. All configuration was administered using Communication Manager System Access Terminal (SAT). The steps documented are as follows.

- Check ISDN Trunk Ports
- Configure Dial Access Code (DAC) in Dial plan
- Add DS1 board
- Add Signaling group
- Add Trunk group

### **5.1. Check ISDN Trunk Ports**

From the SAT use the command **display capacity**. On **Page 7** check that there are sufficient **DS1 Circuit Packs**, **Trunk Groups** and **Trunk Ports** available.

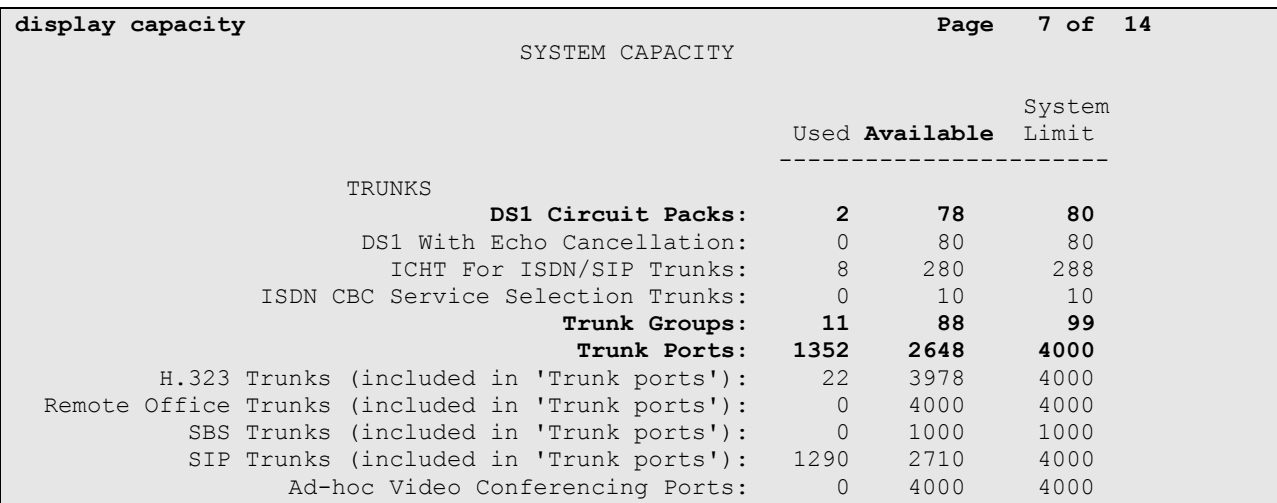

#### **5.2. Add Dial Access Code in Dialplan**

Use the **change dialplan analysis** command and enter under **Dialed String** the leading number of the Dial Access Code (DAC) (**7** in the example), a **Total Length** of **3** and **Call Type dac**.

```
change dialplan analysis Page 1 of 12
                    DIAL PLAN ANALYSIS TABLE
                      Location: all Percent Full: 1
   Dialed Total Call Dialed Total Call Dialed Total Call
   String Length Type String Length Type String Length Type
  2 7 ext
  7 3 dac
  8 4 udp
  * 3 fac
   # 3 fac
```
### **5.3. Add DS1 Board**

Install a MM710 T1/E1 board on the G430 Mediate Gateway and note the slot number as this will be needed for the administration of the DS1 board. Use the **add DS1** <slot number> command where the **slot number** is the location of the DS1 board (001v1 in the example below).

- Set the **Bit Rate:** as **2.048**
- Set the **Line Coding:** as **hdb3**
- Set the **Signaling Mode:** as **isdn-pri**
- Set the **Protocol Version:** as **c** (ETSI)
- Set the **Interface Companding:** as **alaw**
- Set the **CRC?** as **y**

```
add ds1 001v1 Page 1 of 1
                        DS1 CIRCUITT PACK
        Location: 001V1 Name: E1Pri
         Bit Rate: 2.048 Line Coding: hdb3
     Signaling Mode: isdn-pri
          Connect: network
  TN-C7 Long Timers? n Country Protocol: 1
Interworking Message: PROGress Protocol Version: c
Interface Companding: alaw
        Idle Code: 01010100
                       DCP/Analog Bearer Capability: 3.1kHz
                                 T303 Timer(sec): 4
    Slip Detection? n Near-end CSU Type: other
   Echo Cancellation? n
```
Solution & Interoperability Test Lab Application Notes ©2017 Avaya Inc. All Rights Reserved.

### **5.4. Add a Signaling Group**

Use the **add signaling-group n** command where **n** is an unused signaling group number (11 in the example below).

- Set the **Group Type:** as **isdn-pri**
- Set the **Primary D-Channel:** the ds1 added above port 16 (Example is **001v116**)
- Set the **TSC Supplementary Service Protocol:** as **c**(ETSI)

```
add signaling-group 11 and 1 and 1 and 1 and 1 and 1 and 1 and 1 and 1 and 1 and 1 and 1 and 1 and 1 and 1 and 1
                                    SIGNALING GROUP
Group Number: 11 Group Type: isdn-pri
 Associated Signaling? y Max number of NCA TSC: 1
Primary D-Channel: 001V116 Max number of CA TSC: 1
Trunk Group for NCA TSC: The Second Second Second Second Second Second Second Second Second Second Second Second Second Second Second Second Second Second Second Second Second Second Second Second Second Second Second Seco
 Trunk Group for Channel Selection: X-Mobility/Wireless Type: NONE
 TSC Supplementary Service Protocol: c Network Call Transfer? n
ETSI CCBS Support: both-directions
```
Note: Trunk Group for Channel Selection: and Trunk Group for NCA TSC: entries can only be added after the Trunk Group has been added

### **5.5. Add a Trunk Group**

Use the **add trunk group n** command where **n** is an unused trunk group number (**11** in the example below). On Page1 set the following

- Set **Group Type:** as **isdn**
- Set **TAC:** as the DAC added in **Section 5.2**
- Set **Service Type:** as **public-ntwrk**

```
add trunk-group 11 Page 1 of 21
                       TRUNK GROUP
Group Number: 11 Group Type: isdn CDR Reports: r
Group Name: PSTNtoCM30 COR: 1 TN: 1 TAC: 711
Direction: two-way Outgoing Display? n Carrier Medium: PRI/BRI
Dial Access? y Busy Threshold: 255 Night Service:
Queue Length: 0
Service Type: public-ntwrk Auth Code? n TestCall ITC: rest
                 Far End Test Line No:
TestCall BCC: 4
```
On **Page 2** set the **Supplementary Services Protocol** as **c** (ETSI)

**add trunk-group 11 Page 2 of 21** Group Type: isdn TRUNK PARAMETERS Codeset to Send Display: 0 Codeset to Send National IEs: 6 Max Message Size to Send: 260 Charge Advice: none **Supplementary Service Protocol: c** Digit Handling (in/out): enbloc/enbloc Trunk Hunt: cyclical Digital Loss Group: 13 Incoming Calling Number - Delete: Insert: Format: Bit Rate: 1200 Synchronization: async Duplex: full Disconnect Supervision - In? y Out? n Answer Supervision Timeout: 0 Administer Timers? n CONNECT Reliable When Call Leaves ISDN? n XOIP Treatment: auto Delay Call Setup When Accessed Via IGAR? n Caller ID for Service Link Call to H.323 1xC: station-extension

#### On **Page 3** set **Format:** as **pub-unk**

add trunk-group 11 **Page 3 of 21** Page 3 of 21 TRUNK FEATURES ACA Assignment? n Measured: none Wideband Support? n Maintenance Tests? y Data Restriction? n NCA-TSC Trunk Member: 1 Send Name: n Send Calling Number: y Used for DCS? n Bond Name: n Bond Calling Namber: y<br>Hop Dgt? n Send EMU Visitor CPN? n Suppress # Outpulsing? n **Format: pub-unk** Outgoing Channel ID Encoding: preferred UUI IE Treatment: service-provider Replace Restricted Numbers? n Replace Unavailable Numbers? n Send Connected Number: n Hold/Unhold Notifications? y Send UUI IE? y Modify Tandem Calling Number: no Send UCID? n Send Codeset 6/7 LAI IE? y Ds1 Echo Cancellation? n Apply Local Ringback? n Show ANSWERED BY on Display? y Network (Japan) Needs Connect Before Disconnect? n

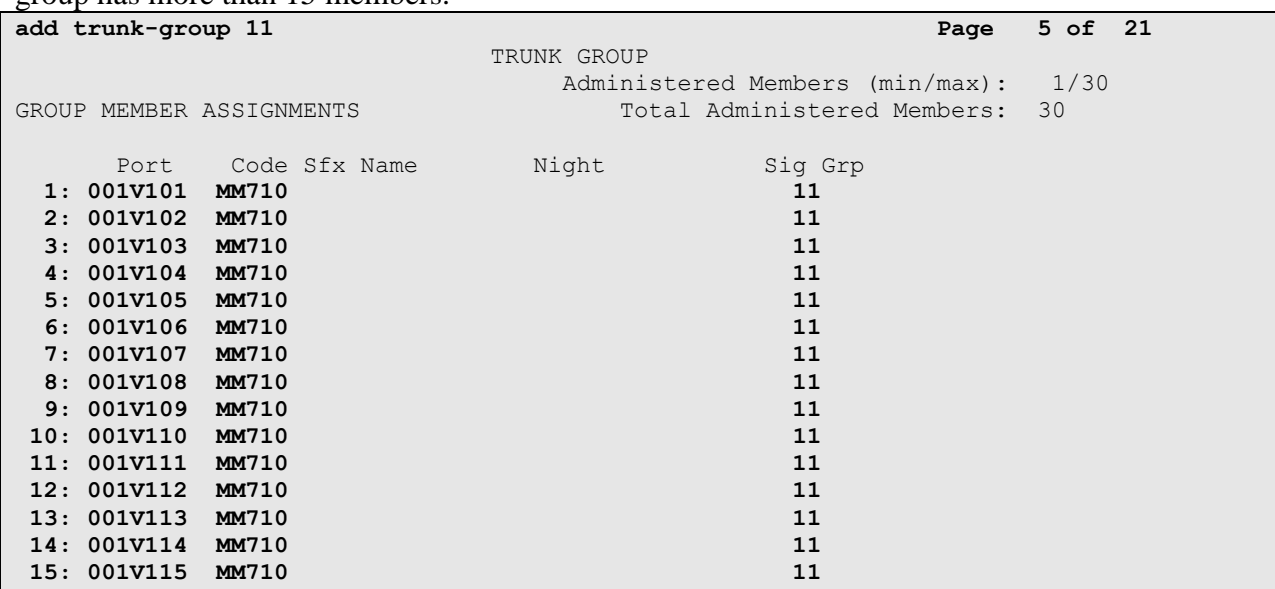

On Page 5 enter the trunk member **Port** and **Sig Grp** number. This is continued on Page 6 if the group has more than 15 members.

### **6. Configure Cardeasy CPE**

All configuration of the CardEasy appliance and service is undertaken by Syntec only as part of its managed service PCI offering.

# **7. Verification Steps**

This section describes the steps to show that the ISDN Trunk is operational

### **7.1. Verify ISDN Trunk on Communication Manager**

Use the **status trunk n** where **n** is the ISDN Trunk number. Make sure that all trunks are showing as **in-service/idle**. Make a call into Communication Manager and make sure that the call can be answered.

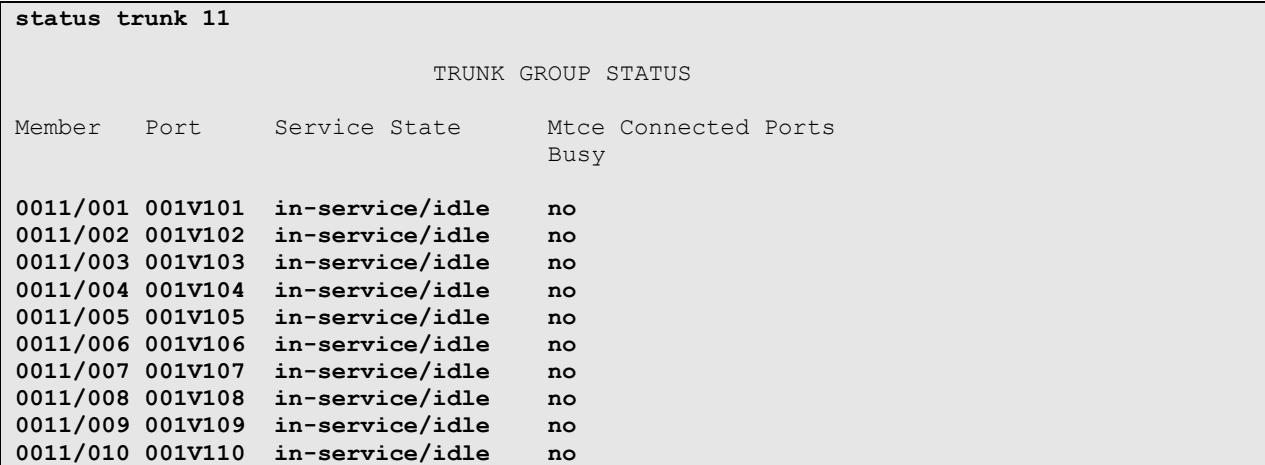

### **7.2. Verify Cardeasy CPE**

During a call, process a credit card transaction and verify that an **Authorised** response is returned.

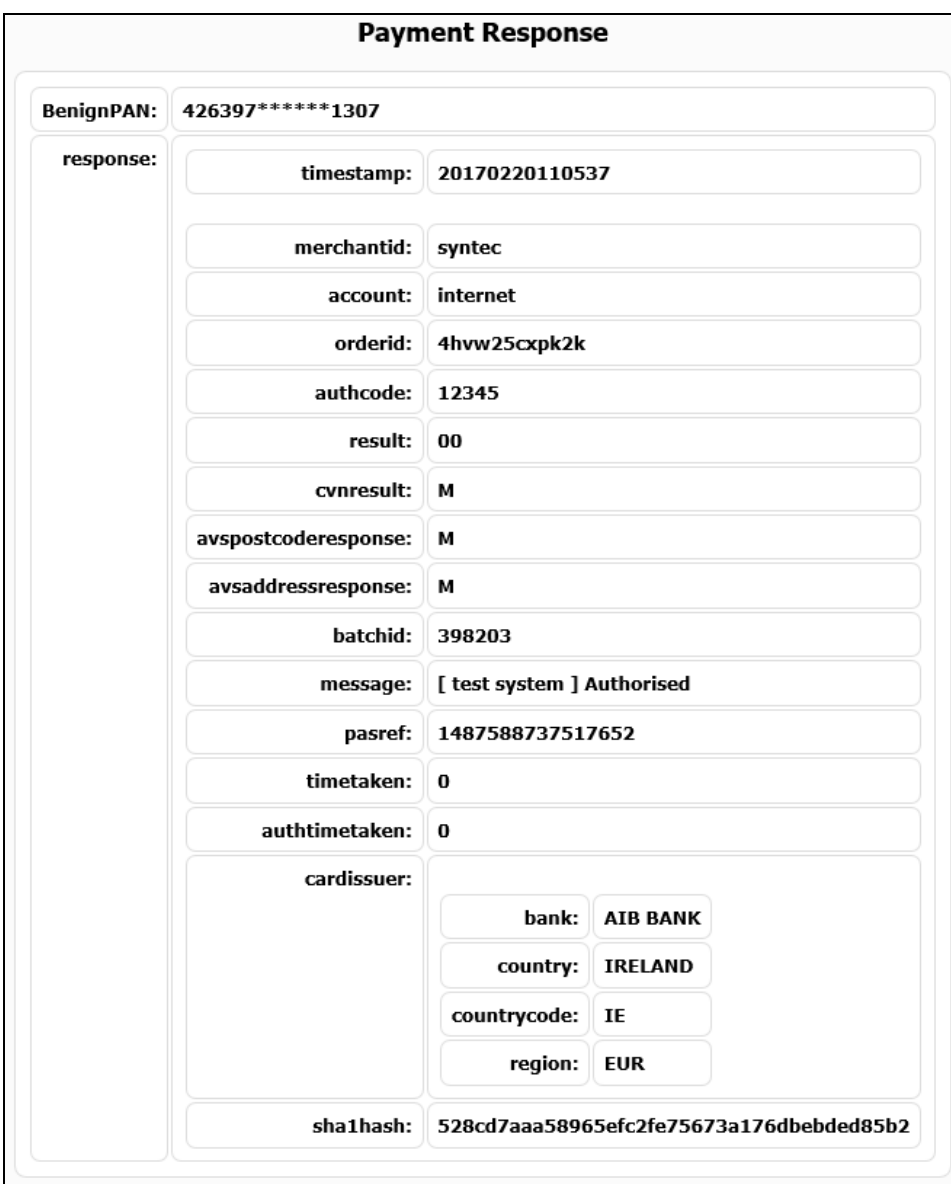

# **8. Conclusion**

These Application Notes describe the configuration required for Syntec CardEasy CPE to interoperate with Communication Manager using an ISDN Trunk. All tests passed successfully with any observations notes in **Section 2.2**

# **9. Additional References**

This section references the Avaya documentation relevant to these Application Notes. The following Avaya product documentation is available at http://support.avaya.com.

[1] Administering Avaya Aura® Communication Manager, Release 7.0, August 2015, *Document Number 03-300509*, Issue 1.

[2] Avaya Aura® Communication Manager Feature Description and Implementation, Release 7.0, August 2015, *Document Number 555-245-205*, Issue 1.

Product Documentation for Syntec CardEasy can be requested from support@syntec.co.uk

#### **©2017 Avaya Inc. All Rights Reserved.**

Avaya and the Avaya Logo are trademarks of Avaya Inc. All trademarks identified by ® and ™ are registered trademarks or trademarks, respectively, of Avaya Inc. All other trademarks are the property of their respective owners. The information provided in these Application Notes is subject to change without notice. The configurations, technical data, and recommendations provided in these Application Notes are believed to be accurate and dependable, but are presented without express or implied warranty. Users are responsible for their application of any products specified in these Application Notes.

Please e-mail any questions or comments pertaining to these Application Notes along with the full title name and filename, located in the lower right corner, directly to the Avaya DevConnect Program at [devconnect@avaya.com.](mailto:devconnect@avaya.com)